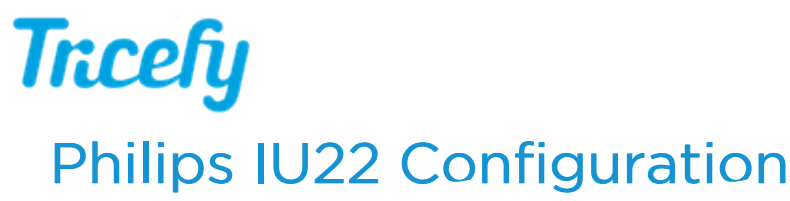

Last Modified on 02/12/2019 4:11 pm EST

- 1. Press the Setup key on the keyboard
- 2. Click Print/Network
- 3. Click Global Configuration tab
- 4. Within Devices, Add a New Device
- 5. Select DICOM Archive Server in the Step 1 drop down

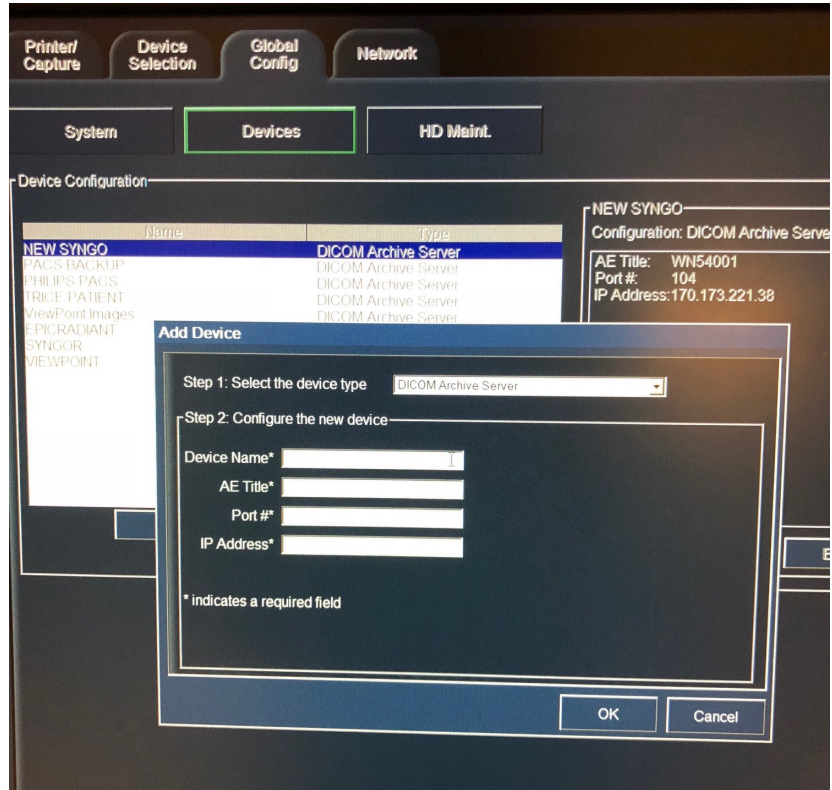

- 7. Configure the first new device (long term medical image store) as: -Alias or Name = Trice Archive
	- -AE Title = archive

-Port = 104 (or what was input during uplink setup)

- -IP Address = x.x.x.x refer to the computer running Uplink
- 8. Configure the next new device (texting/email patients) as:

-Alias or Name = Trice Patient

-AE Title = archive

-Port = 104 (or what was input during uplink setup)

- -IP Address = x.x.x.x refer to the computer running Uplink
- 9. Activate the New Device by clicking Device Selection
- 10. Click Archive
- 11. Check the active Archive Servers for Trice

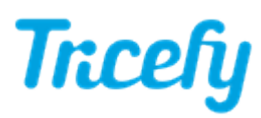

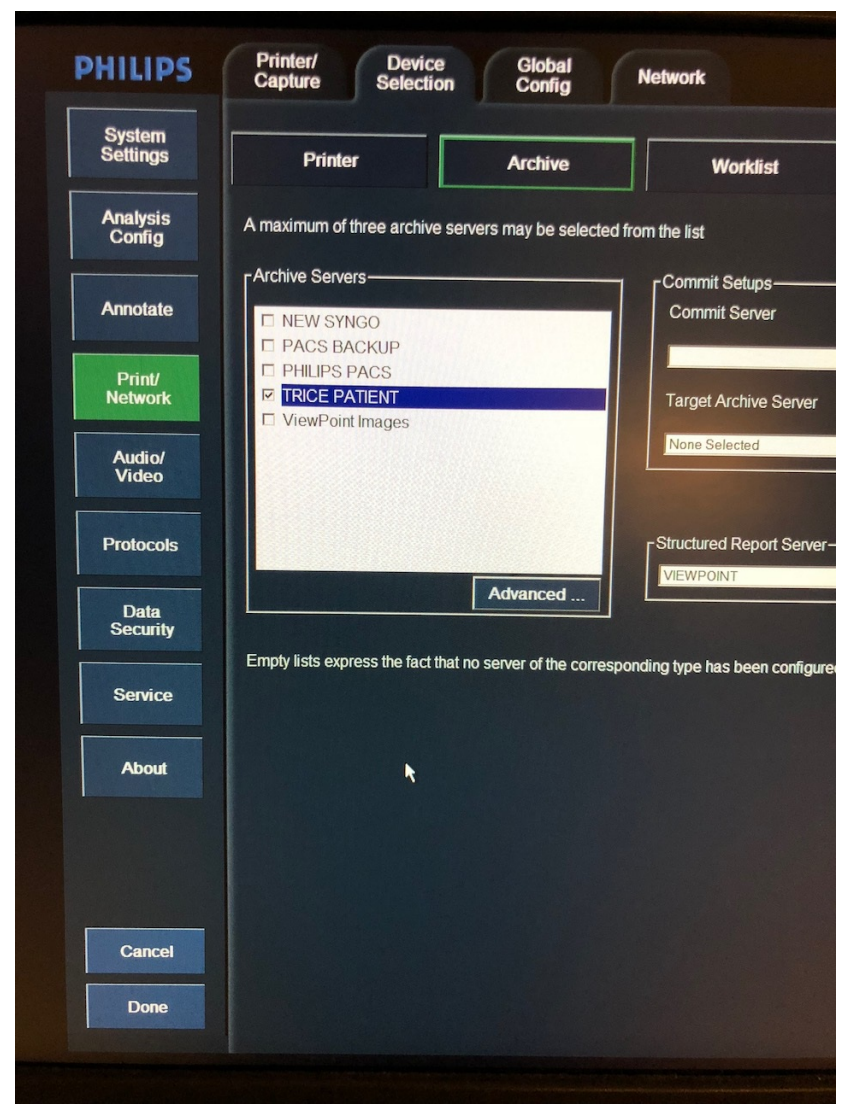

12. Save and Done

\*Click here for instructions on determining the correct port.

Click here for instructions on testing the configuration of your machine.

Note: The machine cannot be in Exam Mode during configuration.